#### **Introduction**

#### *"Four of the six leading causes of death -- diabetes, heart disease, cancer and obesity -- are related to nutrition ... [but] many doctors don't ask questions about diet until the patient has a heart attack."* Dr. Steve Zeisel, Chairman, Nutrition Department, University of North Carolina (Associated Press)

Excess weight or overweight occurs when too few calories are expended and too many consumed for individual metabolic requirements. If you eat more than you need, the surplus energy is stored in your body as fat. When the amount of your body fat is excessive and unsightly, you are overweight. More specifically, if your weight exceeds the desirable weight by 20% or more, you are considered obese. The extraordinarily high prevalence of obesity in the United States -- *one-fourth of American adults are overweight and nearly one-tenth are severely overweight* -- coupled with its role as a risk factor for diabetes, hypertension, coronary artery disease and stroke, gallbladder disease, and some types of cancer, suggests that a reduction in the average weight of the general population would improve the Nation's health.

Americans, in general, would benefit from a lifestyle that includes more physical activity and a diet containing fewer calories and less fat.

#### **Treatment of Obesity**

To lose weight, one must decrease caloric intake, increase caloric expenditure, or do both. Thus, the chief approaches to weight reduction involve behavior change related to diet and exercise, drugs to decrease hunger or increase satiety, and surgical or mechanical intervention designed to reduce food intake.

Thus far, no drug therapy has induced long-term weight loss. Drugs are aimed at decreasing hunger or increasing satiety, usually by mimicking certain neurotransmitters or hormones that play a physiologic role in feeding behavior. One problem is that weight lost with drug therapy is more often regained than with other methods, suggesting that appetite-suppressant drugs lower the set point level at which body weight is regulated and only secondarily suppress appetite. Regardless, weight loss would be expected to occur only during the period of drug therapy, suggesting the need for chronic treatment.

Surgical intervention appears appropriate only for selected persons with massive obesity or with its severe complications who have not responded to more conservative treatment. Jejunoileal bypass has been largely abandoned because of unfavorable side effects. Other procedures such as gastric balloons and gastric surgery, which reportedly cause substantial weight loss -- although rarely to ideal weight -- in morbidly obese persons, require further study before their long-term effects are known.

Weight loss reduces health risks in the obese. A combination of diet and exercise seems to be the most sensible approach to treatment. However, fad weight loss regimens of unscientific merit have been estimated, in 1981, to cost consumers \$5 billion annually. While such diets attract many people's attention they may be dangerous, especially when they provide less than the full complement of essential nutrients.

**NutriSoft Pyramid Weight Loss Diet** is based on the US Surgeon General's Report on Nutrition and Health and dietary guidelines for weight reduction and prevention of obesity. The program is unique in that it analyzes your diet in terms of the Food Guide Pyramid approach. Besides being an excellent tool to help you monitor your food intake and obtain a more desirable weight, this program allows you to enjoy varied, balanced, flexible, healthful and pleasant meals while you are on a weight loss diet. NutriSoft Pyramid Weight Loss Diet can be used by itself, or in conjunction with diet programs from your favorite authors. Whether you are vegetarian, or follow a macrobiotic diet, or enroll in a weight-loss club, etc., you

will find that NutriSoft Pyramid Weight Loss Diet gives you better insight into your diet and helps you make informed dietary decisions.

## **About Pyramid Weight Loss Diet**

The **Food Guide Pyramid** was published by the United States Department of Agriculture (USDA) in 1992. This is a new approach for managing one's diet which replaces the older basic four (or five) food groups approach.

The new food groups are organized into the shape of a pyramid. The fundamental ideas behind the Food Guide Pyramid approach are: one should eat a variety of foods and more from the lower food groups than from the upper food groups which translates into "Choose a diet with plenty of vegetables, fruits, and grain products."

Many nutrition programs do an excellent job in helping users keep track of their calorie consumption, fat intake, etc. **NutriSoft Pyramid Weight Loss Diet** provides an additional important feature: its users can quickly check to see if their diet conform to the USDA **Food Guide Pyramid**. Planning your weight loss diet this way is desirable because you can lose weight and, at the same time, adequately obtain the necessary nutrients through your balanced diet. You can achieve similar result using other programs and approaches, however, our graphic pyramid food analysis makes the process much simpler and enjoyable to use.

#### **A Daily Food Guide**

You need more than 40 different nutrients for good health. Essential nutrients include vitamins, minerals, etc. These nutrients should come from a variety of foods, not from a few highly fortified foods or supplements. Any food that supplies calories and nutrients can be part of a nutritious diet. The content of the total diet over a day or more is what counts.

No single food can supply all nutrients in the amount you need. For example, milk provides calcium but little iron; meat supplies iron but little calcium. To have a nutritious diet, you must eat a variety of foods. One way to assure variety--and with it, an enjoyable and nutritious diet--is to choose foods each day from the five major food groups described below. Individuals who do not eat foods from one or more of the food groups may want to contact a dietitian for help in planning how to meet nutritional needs.

Most people should have at least the lower number of servings suggested from each food group. Some people may need more because of their body size and activity level. Those who are on a weight loss diet should also have a variety of foods but will need fewer or smaller servings. They also need to eat less foods high in calories and low in essential nutrients, such as fats and oils, sugars, and alcoholic beverages.

Supplements of some nutrients taken regularly in large amounts can be harmful. Vitamin and mineral supplements at or below the Recommended Dietary Allowances (RDA) are safe, but are rarely needed if you eat a variety of foods.

Fats and sweets Eat sparingly Milk, yogurt and cheese 2 - 3 servings Meats, poultry, fish, dry beans and peas, eggs, and nuts 2 - 3 servings Vegetables 3 - 5 servings Fruits 2 - 4 servings Breads, cereals, rice, and pasta 6 - 11 servings

#### **What counts as a serving? Group 1: Sweet**

a. an ounce of hard candies

**Food Group Suggested servings**

- 
- 
- -

b. a medium bar of chocolate

#### **Group 2: Milk**

- a. one cup of milk or yogurt
- b. one and a half ounces of cheese

#### **Group 3: Meat**

- a. two to three ounces of cooked meat, poultry or fish
- b. half a cup of cooked dry beans
- c. one egg

#### **Group 4: Vegetable**

- a. one cup of raw leafy vegetables
- b. half a cup of other vegetables, cooked or chopped raw
- c. three quarters of a cup of vegetable juice

#### **Group 5: Fruit**

- a. a medium apple or banana
- b. three quarters of a cup of fruit juice
- c. half a cup of sliced fruit

#### **Group 6: Cereal**

- a. a slice of bread
- b. an ounce of ready-to-eat cereal
- c. half a cup of rice or pasta

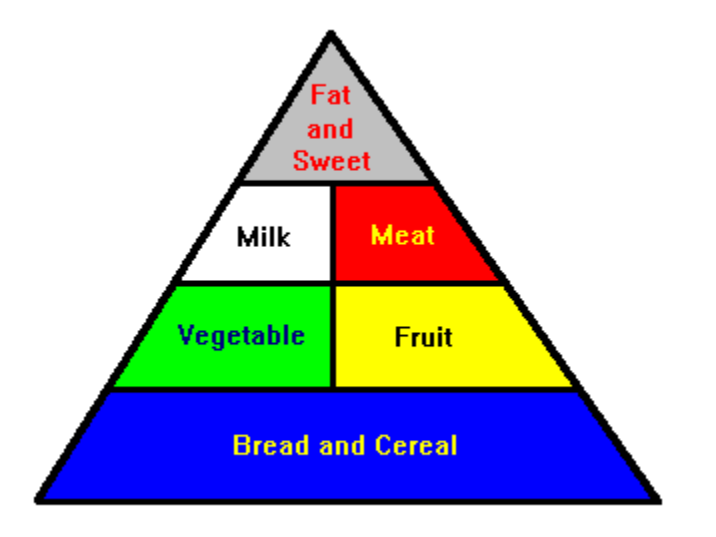

This guideline is expressed in the shape of a pyramid. The pyramid analysis of your diet should result in a well-balanced pyramid where the lower groups are wider than the upper groups. While you are on a weight loss diet, it may not matter significantly if you do not consume the same number of servings for each food group as recommended to an average individual. You may actually eat fewer servings; however, if your pyramid is balanced you will have a healthful, varied diet to help you lose weight safely. In any event, before adopting any diet, you should discuss it with your physician and obtain his/her approval.

#### **Database size and manual for this program:**

The registered version of this program contains approximately 1,000 most commonly used food items and users can add a theoretically unlimited number of their own foods. The classification of food items in our database into different food groups is based on USDA publications. Some entries in the supplied database belong to no food group and many belong to more than one groups depending on their nutrient contents.

Users can also specify food group for food items they add to the database, however, the classification of

these additional food items is restricted to only one group. For hard-to-classify foods, please choose their most dominant group or consult a dietitian.

There is no printed manual for this program. Please print any desired topics from this help file via the 'Print topic' command from the 'File' pull-down menu.

## **Dietary Guidelines**

To lose weight, one must decrease caloric intake, increase caloric expenditure, or do both.

Because fat contains more than twice the caloric value per gram of either protein or carbohydrate, the general public would benefit from reduced fat intake. The Food and Nutrition Board's Committee on Diet and Health recommended that the fat content of the U.S. diet not exceed 30% of caloric intake. NutriSoft Pyramid Weight Loss Diet calculates and displays graphic analysis of fat content for every food entry (approximately 1,000 items in our database and also those from user's database) as well as for your daily food consumption. The program also lets you set a fat warning level to easily identify high-fat foods: when the specified percentage of energy from fat is exceeded, a red icon is displayed and associated with a food item.

Sugar and alcohol provide calories from carbohydrate but no other nutrients, individuals seeking to attain and maintain desirable body weight should use these substances sparingly. NutriSoft Pyramid Weight Loss Diet separates these items into their own food groups for easy identification and avoidance.

In addition, extremely low calorie diets (300 to 400 kcal per day) should be avoided because it may be difficult to meet essential vitamin and mineral requirements on low-calorie diets. Crash diets seldom work if your objective is to lose weight permanently. First, when the weight you lose is mostly body water, it will come back when you return to your normal routines. Second, severely restrictive diets are not sustainable for most people on a long-term basis. NutriSoft Pyramid Weight Loss Diet helps you identify inadequate diets. It also helps you design those that are healthy, varied and balanced because the program lets you choose wisely from thousands of foods.

Evidence indicates that exercise burns calories, increases the proportion of lean to fat body mass, and, therefore, raises the metabolic rate. Increased levels of physical activity are important for attaining desirable body weights among the general population. The rule regarding exercising is to go slow and steady. NutriSoft Pyramid Weight Loss Diet provides a convenient utility to help you determine how much energy you expend through common activities and exercises. As a result, you can identify those activities that may be ineffective or those that are too strenuous. In consultation with your physician, you can devise an exercise program that is suitable to your physical condition.

When you design a diet for yourself, make sure that it is varied and balanced. You can use the Food Pyramid Analysis tool to determine if your diet conforms with the USDA's Food Guide Pyramid. In general, you should choose the foods that you like so long as they are low in fat. Diet doesn't mean deprivation. The one simple adjustment you most likely need to make is: reduce fat intake.

It is better to have several small meals than few big ones. People who have large, infrequent meals tend to gain more weight than those who eat smaller quantities (but the same total) at regular intervals. NutriSoft Pyramid Weight Loss Diet graphic analysis allows you to inspect and distribute your nutrient intake evenly throughout the day as desired.

**Important**: The dietary guidelines contained in this program are derived from research published by US government agencies and by private non-profit health organizations. The nutritional guidelines in this section are for your information only. Before adopting any diet, please obtain approval from your physician.

## **Disclaimer**

The data and nutritional guidelines contained in this program are derived from research published by US government agencies and by private non-profit health organizations. The data and guidelines are compiled for your information only and must not be construed as medical advice or instruction. The decision concerning diet or medications should be made by you and your doctor. Before adopting any diet or exercise program, please discuss your condition with your doctor and obtain his/her approval. NutriSoft disclaims all liability in connection with the use of this program.

#### **New Features**

Below is a list of new features which are common to all NutriSoft products. Specific new features which are applicable to a particular program are not listed.

#### **New features with version 3.2 or later:**

- 1. percentages of calories from fat, protein and carbohydrate are now graphically displayed in addition to the nutrients' weights. Each full section of the bar represents 10%. When the percentage of calories from fat exceeds the user specified value, the bar is displayed in *white* instead of *dark gray*.
- 2. toggling left mouse button quick input mode: you can now turn this feature on/off as desired.
- 3. right mouse button quick input mode has common serving sizes as option in addition to gram and ounce.

#### **New features with version 3.0 or later:**

- 1. most programs come with a professional food database containing approximately 10,000 food items (registered version); some programs still use a standard food database of approximately 1,000 most commonly used foods. Please carefully evaluate this difference before ordering.
- 2. more sophisticated food search capability: 'not' and 'and' Boolean search; global and local search
- 3. quick serving amount data entry
- 4. quick find: locate food consumed that is highest or lowest in a particular nutrient.
- 5. copy, cut and paste meals: editing food data is easier and easier because you can conveniently reuse previously edited meals.

#### **New features with version 2.x or later:**

- 1. user's food database support,
- 2. printer font selection
- 3. screen color selection,
- 4. graphic analysis of nutrients,
- 5. RDA analysis,
- 6. context sensitive help,
- 7. set fat warning level
- 8. sorting based on nutrient contents, etc.

#### **All previously available features are retained or improved.**

## **About NutriSoft food database**

**The registered food database of this program contains approximately 1,000 most commonly used food items. If you need a larger food database, please consider registering for Weight Perfect 3.0 which has a 10,000-entry food database.**

The registered version of the food database for most NutriSoft programs version 3.0 or later contains approximately 10,000 food items divided into 50 or so food groups. You can expect to find from the most common items to the more exotic foods. The shareware version of the database gives you a sample of the range of foods contained in the registered database.

#### Abbreviations:

To conserve space and to make the display of food names less cluttered, we have adopted a few abbreviations.

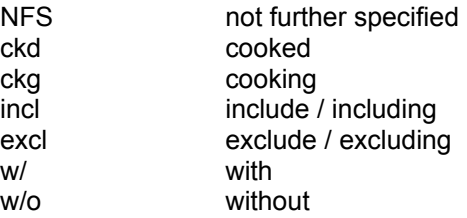

#### Note:

Food items containing a general or nonspecific description, for example, "Beef, not further specified" have been assigned nutrient values for a commonly eaten form of the food or for a composite of several forms. Values for most items containing two or more ingredients were calculated from ingredient data using representative recipes.

Nutrient values associated with specific brand named products were supplied by the companies in most cases. When not supplied by companies, values were estimated. Estimates are based on product ingredient lists, or on values for similar products.

Mention of commercial products in this database is solely for identification purposes and does not constitute endorsement over other products not mentioned.

See also User Food Database.

## **Main Uses of the Program**

*NutriSoft Pyramid Weight Loss Diet* can do many useful things for you:

At the simplest level, it can determine your ideal weight and recommend the most healthful levels of nutrient and caloric intake to you. You can browse through the extensive food database and select the foods that provide the nutrients you need and avoid those that have too much fat, for example. You can view and print graphic analysis of your diet.

However, two of the more important uses of "NutriSoft Pyramid Weight Loss Diet" are to analyze your current diet and to establish a weight control plan.

A typical scenario for the former case: you record the foods you eat at each meal during the day, then print out the analysis to see if your current diet is too high in fat, deficient in carbohydrate, etc. You can also determine if your caloric intake is spread out rather evenly throughout the day or heavily concentrated at a particular meal. [Some weight control plans recommend that the caloric intake is spread out evenly throughout the day.] Using the caloric analysis dialog box, you can also determine if too many calories in your diet come from protein or fat and modify your diet accordingly. Make sure you print out a hard copy of the analysis for a comprehensive view of your day diet. Each day's food consumption can be saved for future use. You can save the files as Mon, Tue, Wed or 0925 (for September 25th) or day1, day2, etc., the program will automatically add in the file extension. Use whatever file names that you can easily remember.

To establish a diet plan to lose or gain weight, you prepare the menu for each day by recording the foods you are going to eat for each meal. For simplicity, let's assume you are going to repeat the menu cycle every week. In this case, you will prepare 7 files (naming them Sun, Mon, Tue, Wed, Thu, Fri and Sat) and record the foods you plan to eat for each meal in these files. Once these files are saved, you bring up the Weight Control Plan dialog box. The files should show up in the right list box. You then add all 7 files to your plan. After adjusting your weight and activity level, you will have an accurate picture of how much weight you will gain or lose when you follow this plan of diet. You can go back and adjust the food data in the files if you find that you are eating more or less than what is required to achieve your weight goal.

## **RDA Analysis**

The RDA figures are for the average normal and healthy people in the United States under usual environment stresses. Your optimal personal requirements may be different. In addition, diets should be based on a variety of common foods to provide other nutrients for which human requirements have been less well defined.

The RDA analysis is color coded as follows:

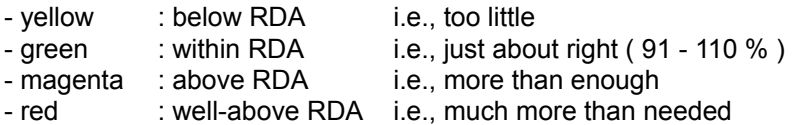

In general, you should strive to achieve a balanced diet which is reflected by the green bars the analysis displays. Excessive consumption of certain nutrients is not desirable.

You can set your own preferred nutrient intake levels and the analysis colors are modified accordingly: a yellow bar is displayed when the current intake is below your desired range; green when within range; magenta when moderately above range and red when much higher than your preferred range.

Strictly speaking, there is no RDA for carbohydrates. However, the Food and Nutrition Board of the National Academy of Sciences recommends that more than half the energy requirement beyond infancy be provided by carbohydrates.

## **Modifying the Daily Food Consumption**

To modify a daily food consumption document, you first select a meal you want to record the data for. There are 6 meals in a day: Breakfast, Morning Snack, Lunch, Afternoon Snack, Dinner and Evening Snack. Select one from the left pull-down list box.

Then you select a food group from the right hand side pull-down list box. (There are approximately 50 food groups.) It is easy to get to the food group you want: once the input focus is at the food group combo box (by tabbing to or clicking the mouse on this control), you can type just the first letter of the food group and the next group name starting with that letter will be displayed. Repeating a character will cycle all the group names with that starting character through the combo box.

 $\mathbf{III}$ 

displays food group names in normal order.

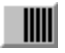

displays food group names in reverse order.

[Alternatively, instead of the Food Group mode, you can specify the Search mode from the Options menu. Or you can use your own food database.]

Select a food item in the right listbox, click on the 'I Eat' button. This item will be recorded in the meal you selected.

Starting with version 2.3 of our software, you can sort the food list on any individual nutrients. Select either the ascending or descending order via the blue or red triangular sort icons near the lower right corner of the food list box, a floating menu will appear inside the listbox, you can then select the nutrient you would like to sort on. Once the list box is sorted, you can single click on a food item to review its nutrient's content. Please note that from version 3.0, the nutrient contents sorted on are normalized to be based on each 100g of food item; this makes direct comparison between food items easier. A sort is valid only for the current content of the list box, this means if you move to another food group or do another food search, the new content will be listed in alphabetical order (except for the search content). When the list box is sorted, a small square appears inside a sort icon to indicate which sort sequence is in effect.

If necessary, you can adjust the amount consumed for this food item by typing the desired amount in the edit control above the 'Am(oun)t. OK' button. Once the right amount has been typed in, click on 'Amt. OK' to confirm and record this value. (*Hint*: Click left or right mouse button on the window's background to select a standard food amount for fast adjustment of quantity.)

If a food item is not what you intended to add to a meal, you can highlight it and then click on the 'Delete' button to remove it from your meal.

You can display the graphic caloric analysis of a food item in a meal by selecting an entry in your meal food consumption then click on the graph icon. A graph will appear to show you the percentages of calories of this food item that come from fat, protein and carbohydrate. To review the caloric analysis of your day food consumption, select the 'Caloric analysis...' menu item from the 'View' menu.

Repeat the food selection process for each meal, omitting the meals where you don't eat any food.

When you are done, you can save the day food consumption data for later review or for use in your weight control planning.

#### **Hint**:

- You can use 'Copy Meal' and 'Paste Meal' buttons on the toolbar for fast entry of food data when the

same foods are eaten at different meals.

- Use 'Find Max' and 'Find Min' buttons to quicky identify foods eaten that are high in fat or low in carbohydrate, etc.

See also the **Analysis Panel** 

## **The Analysis Panel**

The analysis panel is the gray panel in the lower half of your screen. The panel is divided into 6 sections:

- 1. the Information section contains the names of the nutrients being analyzed and the weight or serving size of a food item.
- 2. the Food Item, Meal Total, and Day Total sections contain the numerical values of the contents of various nutrients in the food item, in a meal, and daily diet, respectively. They also show the caloric percentages from protein, carbohydrate and fat in bar graph format. Each full fraction of a bar represent 10% of caloric contribution from the nutrient. When the percentage of calories from fat exceeds that of user's specified value, the bar color is displayed in *white* instead of dark gray.
- 3. the %RDA section shows the percentage of Recommended Dietary Allowances for your daily diet both numerically and graphically. The color of the bar graph correspond to user's own personal Nutrient Intake Preference.
- 4. the Unit section lists the unit of measurement for each analyzed nutrient.

## **Edit meals**

If you would like to reuse a meal (or repeat a few food items) in your diet, here is a convenient way to do so: prepare the meal (or the food items) you plan to reuse. Copy or cut it to the clipboard; then go to another meal or open another day's file and paste to a new meal! The serving information is retained, not just the food name. When you insert a meal into a partially planned meal, the inserted food items will appear immediately below the currently selected food item in the receiving meal.

You can also delete all food items from a meal by using the Edit Clear All command or the Clear All icon.

## **Food Groups Mode**

In this mode, the default mode, you will see a pull down list box that contains approximately 30 food groups such as "Cookies", "Oils", "Beef", etc. By selecting any of these food groups, the food items belong to the group will be displayed in the list box immediately below. This mode is useful when you want to browse through the standard database, or when you want to do your menu planning which requires selection of foods from different food groups.

There are 2 icons to facilitate your viewing of the food groups. You can also select a food group by typing the first character of its name when this list box has the focus.

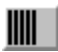

displays food groups in normal order in drop down list box.

**TIIII** 

displays food groups in reverse order in drop down list box.

## **Food groups**

The food groups in the standard database are:

- 1. BREAKFAST CEREALS
- 2. BEVERAGES
- 3. CHEESE
- 4. MILK
- 5. OTHER DAIRY PRODUCTS
- 6. EGGS
- 7. FATS
- 8. OILS
- 9. SALAD DRESSINGS
- 10. FISH AND SHELLFISH
- 11. FRUITS
- 12. FRUIT JUICES
- 13. BREADS
- 14. CAKES
- 15. PIES
- 16. OTHER GRAIN PRODUCTS
- 17. LEGUMES, NUTS AND SEEDS
- 18. BEEF
- 19. LAMB
- 20. PORK
- 21. VEAL
- 22. SAUSAGES
- 23. MIXED DISHES
- 24. FAST FOODS
- 25. POULTRY AND POULTRY PRODUCTS
- 26. SOUPS
- 27. SAUCES AND GRAVIES
- 28. SUGARS AND SWEETS
- 29. VEGETABLES
- 30. MISCELLANEOUS ITEMS

### **Search mode**

This is one of the most convenient features of NutriSoft programs. It allows you to find any particular food items from the standard and user databases without your having to browse through different categories of food groups.

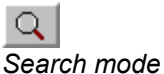

When this mode is selected, an edit control is displayed in place of the Food Group combo box and 2 search icons are shown. You type in the name of the food item you want to find, for example "apple", then click on one of the search icons. The list box will be filled with all food items containing "apple". You don't need to type in a complete word: "app" will suffice. On the other hand, when there are too many matching food items, you might want to restrict the match by specifying longer name such as "apple juice" or do a local search after having the result of the global search. The search is not case sensitive: you can use lower or upper case letters and this won't affect the result.

To **exclude** food items, use **!** (the *exclamation point*) before the text string. Search on **!spinach** will display all items that do not have '**spinach**' in their names.

The program will look for matching entries not only in the standard food database that comes with your software but also in your own personal food database.

The matched food items displayed in the list box can be selected as those in any other mode.

In the registered version of the software, there is no restriction on the size of the user database on which the search will be performed. However, memory limitation of your system might prevent the display of all matched entries in the list box. In this case, a message box will appear to alert you of this situation.

In the shareware version, search will be performed on the abbreviated standard database and on the first several records of the user database.

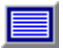

*Global search*: searches both the NutriSoft and user databases for a food item containing or not containing a text string. On a 486-33 system, a global search takes just under 5 seconds.

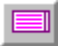

*Local search*: searches only the listbox's content for food items containing or not containing a text string. This is convenient for pruning down a previous search result which might contains hundreds of food items.

#### **Tip**:

After entering the text to be searched, you can use Alt-G to do a global search or Alt-L to do a local search without having to use the mouse to click on a search icon.

## **Personal Food Database**

Occasionally you may not find a food item in the standard database. What do you do when you've just eaten a serving of Haagen-Dazs ice cream? Or want to include a favorite ethnic TV dinner in your weekly plan? Most of these items do have nutritional information on their packaging. NutriSoft program can access and use their nutritional information once you've entered the data into your personal food database. The registered version of the software does not set an upper limit on the number of food items *in the user's personal database*.

Choosing Personal Food Database from the Options menu will display all food items from your database in the list box. This mode is convenient when your diet consists mainly of special food items or when you just want to browse the contents of your data.

See also Edit User Food Database

## **Edit User Food Database**

The user food database is a file named '**userfood.txt**'. The file can be edited using any plain text editor such as the Windows *notepad* program. A NotePad icon is created for you during the installation of the program to facilitate the editing of this file. You can also use a database program such as Access, FoxPro, or Paradox, etc. or any spreadsheet program such as Excel or Lotus 1-2-3 to create this database and export/save the database to/in the plain text format.

The format of each record (entry, line) in this database is:

- food name in double quotes ( e.g., "Quarter Pounder with Cheese" )
- weight of 1 serving in grams (e.g., 184)
	-
- calories from 1 serving in Kcalories (e.g., 560 ) - protein from 1 serving in grams (e.g., 32)
- carbohydrate from 1 serving in grams (e.g., 37)
- total fat from 1 serving in grams (e.g., 30)
- 
- $-$  food group (1 to 6) (e.g., 3)

Each food item must be stored on a single line and each nutrient information is separated from one another by a comma so the above food item is recorded as:

"Quarter Pounder with Cheese", 184, 560, 32, 37, 30, 3 Space(s) before or after the commas is optional.

*Hint*:

Please print out the file **'userfood**.**txt**' for sample entries.

Please note that there are 6 pyramid food groups:

Group 1: Fats and Sweets

Group 2: Milk, Yogurt, and Cheese

Group 3: Meats, Poultry, Fish, Dry Beans and Peas, Eggs, and Nuts

Group 4: Vegetables

Group 5: Fruits and Juices

Group 6: Breads, Cereals, Rice and Pasta

Enter 2 for items belong to Group 2. Enter 3 for Group 3, and so on.

#### *Important*:

Please enter 1 (for Group 1) only if an item belongs to the Sweets category. The number of Fats servings is calculated automatically for you so do not specify 1 for a Fat item.

If an item doesn't belong to any food group, please enter 0.

#### **Serving amount**

If necessary, you can adjust the amount consumed for a food item by typing the desired amount in grams in the edit control above the 'Am(oun)t. OK' button. Once the right amount has been typed in, click on '**Amt. OK**' to confirm and record this value.

For your convenience, we have provided 2 popup menus which you can use to quickly adjust the amount of servings:

- a left mouse button click anywhere on the background of the document window will display a selection of common serving sizes. If the serving size is 1 cup (the serving size or **unit** is enclosed in square brackets, for example, **[1 cup]**), selecting .5 indicates that you consume half a cup of a particular food item. How much half a cup weighs and the nutrient contents of this amount of food are adjusted and recorded automatically for you. You can turn off this feature via the Options menu.

- a right mouse button click will display a selection of common servings in grams, ounces, or common serving sizes. When you release the mouse button after selecting an amount, the amount in the edit box and other data will be updated automatically. You can also choose the preferred input type via the Options menu.

# **Quick Serving Entry in Ounces**

This option allows you to hold down the right mouse button on the main window's background and select one of the standard serving sizes in **ounces** for quick data input.

# **Quick Serving Entry in Grams**

This option allows you to hold down the right mouse button on the main window's background and select one of the standard serving sizes in **grams** for quick data input.

# **Quick Serving Entry in Common Serving Sizes**

This option allows you to hold down the right mouse button on the main window's background and select one of the standard serving sizes for quick data input.

## **Sorting:**

You can quickly identify food items high or low in certain nutrients by sorting them. Since the nutrient values are those contained in 100g of each food item, you can directly compare different items and easily select the appropriate foods to meet your dietary requirement.

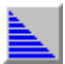

clicks this icon to sort the items in the listbox in ascending order. A selection menu will appear to let you specify which particular nutrient you want to sort on.

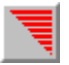

clicks this icon to sort the food items in descending order.

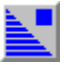

indicates the food items are sorted in ascending order, click on a food item in the listbox to see the nutrient's value.

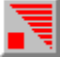

indicates the food items are sorted in descending order, you can click on a food item to view the particular nutrient's content.

## **Desirable Weight**

This utility calculates the normal weight based on a person's height, sex and age.

If you are too fat or too thin, your chances of developing health problems are increased. Being too fat is common in the United States. It is linked with high blood pressure, heart disease, stroke, the most common type of diabetes, certain cancers, and other types of illness. Being too thin is a less common problem. It occurs with anorexia nervosa and is linked with osteoporosis

in women and greater risk of early death in both women and men.

Whether your weight is 'healthy' depends on how much of your weight is fat, where in the body the fat is located, and whether you have weight-related medical problems, such as high blood pressure, or a family history of such problems.

What is a healthy weight for you? There is no exact answer right now. Researchers are trying to develop more precise ways to describe healthy weight. In the meantime, you can use this utility to help judge if your weight is healthy. Find out if your weight is within the normal range. The range is higher for people 35 years or older than for younger adults. This is because recent research suggests that people can be a little heavier as they grow older without added risk to health. Just how much heavier is not yet clear. The weight ranges given by the utility are likely to change based on research under way. The current data are derived from Diet and Health (National Research Council, 1989).

Ranges of weight are given by this utility because people of the same height may have equal amounts of body fat but differ in muscle and bone. The higher weights in the ranges are for people with more muscle and bone.

Weights above the range are believed to be unhealthy for most people. Weights slightly below the range may be healthy for some small-boned people but are sometimes linked to health problems, especially if sudden weight loss has occurred.

Please consult with your doctor to find out what is the optimal weight for you. Because individuals differ, your optimal weight may be lower or higher than the normal range.

Use the spin controls in the dialog box to specify your height (without shoes). Specify your sex and age by selecting the appropriate radio buttons.

To plan your weight loss use Weight Control Plan.

If you close the dialog box by clicking the OK button, the information will be saved and redisplayed next time you invoke the dialog box. Use the Esc key to close the dialog box without saving.

## **Set Fat Warning Level**

*"Because fat contains more than twice the caloric value per gram of either protein or carbohydrate, the general public would benefit from reduced fat intake." U.S. Surgeon General*

Is this food too fatty? Use this dialog box to set the threshold when the program should warn you when a food item exceeds the limit. A green or red symbol is displayed appropriately. You can click on the symbol to invoke the dialog box.

When you print out your nutritional analysis of your diet, each fatty food will also be marked with an asterisk for easy recognition.

## **Caloric Need and Nutrient Requirements**

This dialog box calculates your daily caloric need and recommended intakes of important nutrients according to your age, ideal weight, activity level.

Specify your age, ideal weight and activity level using the spin buttons. Activity level ranges from 1 (sedentary) to 10 (strenuous).

Suggested total fat intake is based on the American Heart Association's and the Food and Nutrition Board's recommendation that no more than 30% of your calories come from fat.

Recommended intakes of other nutrients are based on the Surgeon General's recommendation and on the National Research Council's data.

To leave the dialog box, click on the OK button or select Close from the dialog box's system menu or hit Esc. If you click OK, the current information is saved for next time you invoke the dialog box.

The dialog box must be filled out at least once: when you run the application for the first time, the dialog box is automatically presented to obtain your individual information. You can revise the information anytime.

## **Weight Control Plan**

It's hard to achieve your weight goal without planning. This utility allows you to establish a plan and estimate precisely how much weight you will gain or lose when you follow this plan.

First, please specify your current weight and activity level by clicking on the appropriate spin controls. The activity levels range from 1 (for those having sedentary lifestyle) to 10 (for those having physically strenuous occupations). The dialog box displays the number of calories required for you to maintain your current weight.

The 'Daily consumption' list box (on the right) should contain several files for you to add to your plan (the list box on the left). Please note that you must have previously saved some files before you can use this dialog box. Or you can try out the sample daily food consumption files we provide.

Let's assume you've prepared 7 daily menus and name them Sun, Mon, Tue, etc. [The program automatically adds in the standard extension for your files, please use the standard extension.] These files should appear on the right hand side list box. You add the files one by one to your plan by selecting them then click on the 'Add to Plan' button or by double-clicking the file names.

As you add in these files, the dialog box automatically calculate the amount of weight you should gain or lose if you follow your plan, the average daily caloric intake and the average fat content of your plan.

NutriSoft weight control plan is truly flexible: you can set a food plan to be repeat every week, every 3 days or every 10. You can also anticipate your future weight when your plan is repeated during this period by adjusting the number of days in the period via the spin control.

Once an entry is added into your plan, you can select it then click on the 'chart' button to review its nutritional content.

In general, you should not try to achieve significant weight loss in just a few days. Please consult your physician regarding your weight loss goal. Even an energy deficit of just 500 kcal a day should result in a loss of approximately 1 pound per week or 50 pounds a year!

After setting up your plan, print out a report to keep track of your food intake and to motivate yourself to achieve your goal.

## **Nutrient Analysis**

Do you know which meal provides you with the most protein in your diet? With the most fat? This graph displays the percentage of each nutrient consumed during each meal of the day.

Select 'Protein' from the combo box and the graph shows the percentage of protein that comes from breakfast, morning snack, lunch, afternoon snack, dinner and evening snack in counter clockwise order.

The analyses are provided for weight, calories, protein, carbohydrate, fat, and other essential nutrients when available. These analyses are very convenient when you want to spread out your energy intake throughout the day instead of concentrate your food consumption in infrequent big meals.

To leave the dialog box, click on the OK button or select Close from the dialog box's system menu or hit Esc. If you click OK, the currently selected nutrient will also be initially selected next time you invoke the dialog box.

## **Caloric Analysis**

These 2 graphs provide information about the nutrient contents of your food intake for the current day or for that previously saved in a file.

The left graph shows the weight in grams of protein, carbohydrate and fat in the day's food consumption. The right graph shows the day's caloric intake and a pie chart depicting the percentages of calories from protein, carbohydrate and fat in counter clockwise order. Each nutrient is color coded for easy identification.

You should pay particular attention to the percentage of calories from fat. The American Heart Association recommends that your total fat intake be no more than 30 percent of your total calories.

To leave the graphs click the mouse anywhere inside them or hit the escape key.

## **Set Fat Warning Level**

This option allows you to specify the percentage of calories from fat above which you want to be alerted. For example, if you want to identify foods that has more than 50% of their calories derived from fat, you should set this value through the Set Fat Warning Level dialog box. From then on, each time a food item is consumed, a green or red symbol will be displayed to indicate whether its fat content is below or above the limit you set. When you print out your nutritional report, each food item exceeding this limit is also flagged with an asterisk before its name.

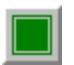

indicates food item does not exceed user-specified percentage of calories from fat.

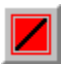

indicates food item exceeds user-specified percentage of calories from fat.

## **Set Nutrient Intake Preference**

How much of each nutrient do you want to consume each day? Use this dialog box to set your own preference. The color of the RDA analysis bars will reflect your preference. The bars are green when you consumption is within your preferred range, yellow when you are not having enough of a nutrient, magenta when your intake is somewhat above the optimal range, and red when the consumption is considerably higher than desired.

Click on the Use RDA button if you want the Recommended Dietary Allowance value for any particular nutrient. Please note that the RDA values are for an average individual. You might need to adjust your optimal intake accordingly.

# **Caloric Analysis**

Do you need a more healthful diet? This menu item displays a graph showing the number of calories in your diet that comes from protein, carbohydrate or fat.

# **Nutrient Analysis**

Are you eating too much at dinner and not enough at breakfast? Check out the relative nutrient intakes of all your daily meals.
# **Weight Control Plan**

It is now so easy to establish a sensible plan to control your weight. Your plan can be set for any number of days. Find out how much weight you will gain or lose in a week, a month or a year; and whether you are consuming too much fat in your plan.

# **Caloric Need**

Find out how many calories you need a day based on your age, desirable weight and activity level. The dialog box also shows the maximum recommended fat consumption in your diet.

# **Desirable Weight**

This menu item displays a dialog box which allows you to determine your ideal weight based on your sex, height and body frame.

## **Find Food Item with Lowest Content of a Nutrient**

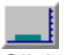

Click this button to search for food item in your day consumption that has the lowest amount of a particular nutrient. The food item is highlighted and the meal where it is consumed is selected. This is useful when you want to keep the consumption of a particular nutrient low. For example, you can find food items with lowest fat content and consume more of these items without worrying about quickly increasing your fat intake. If your day's consumption has several items with the same low fat content in different meals, the program cycles through these items each time you click on this button.

# **Find Food Item with Highest Content of a Nutrient**

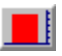

Click this button to search for food item in your day consumption that has the highest amount of a particular nutrient. The food item is highlighted and the meal where it is consumed is selected. This is very useful when you want to quickly lower or raise the consumption of a nutrient. For example, your day consumption is too high in fat. You can use this button to identify the food item that most contributes to the high fat content and adjust your consumption of this item accordingly.

# **Choose Printer Font**

Use this option to select the printer font for your Nutritional Analysis Report and Weight Planning Report.

# **Choose Screen Color**

Some monitors flicker noticeably when certain colors are displayed. Use this option to select the most pleasing color for your screen background.

# **Body Mass Index**

Are you thin, or are you overweight? This dialog box uses the Body Mass Index (BMI) which is derived from your height (without shoes) and weight (without clothes) to chart your precise standing. Compare your BMI with that of an average person, or an obese individual.

## **Caloric Expenditure of Common Activities**

This utility allows you to calculate how many calories you burn by exercising or by doing many of the usual daily activities. The registered database contains information on 130 common activities. You should select an activity and set it (via the 'Set Favorite Activity' button) as your favorite activity. Once this has been set, each time you consume a food item, its caloric equivalence in terms of your favorite activity is calculated and displayed on the status bar at the bottom of your screen. For example, you set Tennis as your favorite activity and you weigh 160 lbs.; when you drink a cup of milk, the caloric equivalence of this food item is 18 minutes of Tennis. This means it takes you 18 minutes of playing tennis to burn away the calories contained in one cup of milk!

Another interesting piece of information the Caloric Expenditure dialog box provides is how much exercise it takes to lose one pound of weight. Let's say you weigh 155 lbs. and usually play tennis for an hour each time you get to play. The dialog box figures out you need to repeat this activity (an hour of tennis) 7 times to burn away one pound of weight, everything else being equal. Please note that this is not an advice for you to go out and play tennis 7 times to achieve this weight reduction! The information is presented so that you can have another measure of the relationship between weight loss and physical exercise. Before embarking on any exercise program, you should obtain approval from your doctor.

# **Show CSI**

This option, available in *Lower Your Cholesterol*, toggles the display of the Cholesterol Saturated Fat Index.

# **Reverse Food Groups**

This command reverse the current display order of the food group names in the Food Group drop down list box.

# **Left Mouse Button**

This option toggle the quick input mode of the left mouse button.

## **Food Guide Pyramid**

This dialog box displays the Food Guide Pyramid analysis of your current diet. If your diet is balanced and varied, the result should resemble a well-formed pyramid where the base is larger than the top.

The USDA recommended number of servings is for an average individual; you may want to consult with your doctor to design an optimal personal diet program. The RDA and caloric counters of this program can also serve as a guide.

To arrive at your ideal weight, you may need to change your current approach to eating. Permanent weight loss is most easily achieved with a varied, balanced and nutritious diet that is low in fat and in empty calories. Use this Pyramid Food Analysis to help you identify imbalanced or restrictive diet.

Please note that you can add your own favorite foods to the user's food database and specify a food group for each of these foods. The registered version of this software does not set a limit on the number of entries in the user's food database.

# **Dialog Boxes**

Food Pyramid Analysis Set Fat Warning Level Establish Weight Reduction Plan Choose Screen Color Choose Printer Font Set Nutrient Intake Preference **Find Desirable Weight Find Caloric and Nutrient Requirements Caloric Analysis Nutrient Analysis** Body Mass Index Caloric Expenditure

## **Glossary**

**Atherosclerosis**: A type of "hardening of the arteries" in which cholesterol, fat, and other blood components build up in the walls of arteries. As atherosclerosis progresses, the arteries to the heart may narrow so that oxygen-rich blood and nutrients have difficulty reaching the heart.

**Carbohydrate**: One of the three nutrients that supply calories (energy) to the body. Carbohydrate provides 4 calories per gram -- the same number of calories as pure protein and less than half the calories of fat. Carbohydrate is essential for normal body function. There are two basic kinds of carbohydrate -- simple carbohydrate (or sugars) and complex carbohydrate (starches and fiber). In nature, both the simple sugars and the complex starches come packaged in foods like oranges, apples, corn, wheat, and milk. Refined or processed carbohydrates are found in cookies, cakes, and pies, etc.

**Cholesterol**: A soft, waxy substance. It is made in sufficient quantity by the body for normal body function, including the manufacture of hormones, bile acid, and vitamin D. It is present in all parts of the body, including the nervous system, muscle, skin, liver, intestines, heart, etc.

**Blood cholesterol**--Cholesterol that is manufactured in the liver and absorbed from the food you eat and is carried in the blood for use by all parts of the body. A high level of blood cholesterol leads to atherosclerosis and coronary heart disease.

**Dietary cholesterol**--Cholesterol that is in the food you eat. It is present only in foods of animal origin, not in foods of plant origin. Dietary cholesterol, like dietary saturated fat, tends to raise blood cholesterol, which increases the risk for heart disease.

**Coronary heart disease**: Heart ailment caused by narrowing of the coronary arteries (arteries that supply oxygen and nutrients directly to the heart muscle). Coronary heart disease is caused by atherosclerosis, which decreases the blood supply to the heart muscle. The inadequate supply of oxygen-rich blood and nutrients damages the heart muscle and can lead to chest pain, heart attack, and death.

**Fat**: One of the three nutrients that supply calories to the body. Fat provides 9 calories per gram, more than twice the number provided by carbohydrate or protein. In addition to providing calories, fat helps in the absorption of certain vitamins. Small amount of fat are necessary for normal body function.

**Total fat**: The sum of saturated, monounsaturated, and polyunsaturated fats present in food. A mixture of all three in varying amounts is found in most foods.

**Gram**: A unit of weight. There are about 28 grams in 1 ounce. Dietary fat, protein, and carbohydrate are measured in grams.

**Lipids**: Fatty substances, including cholesterol and triglycerides, that are present in blood and body tissues.

**Lipoproteins**: Protein-coated packages that carry fat and cholesterol through the blood. Lipoproteins are classified according to their density.

**High density lipoproteins (HDL)**--Lipoproteins that contain a small amount of cholesterol and carry cholesterol away from body cells and tissues to the liver for excretion from the body. Low levels of HDL are associated with an increased risk of coronary heart disease. Therefore, the higher the HDL level, the better.

**Low density lipoproteins (LDL)**--Lipoproteins that contain the largest amount of cholesterol in the blood. LDL is responsible for depositing cholesterol in the artery walls. High levels of LDL are associated with an increased risk of coronary heart disease and are therefore referred to as "bad

cholesterol".

**Protein**: One of the three nutrients that supply calories to the body. Protein provides 4 calories per gram, which is less than half the calories of fat. Protein is an essential nutrient that becomes a component of many parts of the body, including muscle, bone, skin, and blood.

**Recommended Dietary Allowances (RDAs)**: the levels of intake of essential nutrients that, on the basis of scientific knowledge, are judged by the Food and Nutrition Board to be adequate to meet the known nutrient needs of practically all healthy persons. [Individuals with special nutritional needs are not covered by the RDAs.]

**Triglycerides**: Lipids (fat-like substances) carried through the bloodstream to the tissues. The bulk of the body's fat tissue is in the form of triglycerides, stored for later use as energy. We get triglycerides primarily from the fat in our diet.

**Vascular disease**: An ailment of the blood vessels often caused by atherosclerosis. Vascular disease may occur in the arteries to the brain and the major leg arteries.

## **Questions and Answers**

## **Q. What are the benefits of registering this software?**

A.

1. Registered users receive an upgraded diskette having an expanded food database. Some registered products have printed guides or manuals.

2. The registered version of the software processes all food items in the user's personal database. In the shareware version, you can prepare as large a personal food database as you have data for but the program makes use of (sorts, searches or displays) only the first several entries in this database.

3. In addition to free technical support, registered users receive deep discount on future registrations of NutriSoft products. Fee for upgrading to later version of the same program is also minimal.

### **Q. How can I register for NutriSoft software?**

A. You can register by mail, by phone using credit card, or through the CompuServe Shareware Registration Service. Please see the registration topic for more information.

### **Q. How much does it cost to upgrade to newer versions of NutriSoft products?**

A. Registered users automatically receive a free upgrade when there is a minor revision of a product. When there is a major new release, the standard upgrade cost is 20% of the registration fee. For example, registered users of Weight Perfect 2.0 can upgrade to Weight Perfect 3.0 for \$7 which is 20% of the \$35 registration fee of this product.

## **Q. Is there printed manual for this product?**

A. Because of frequent updates to our programs, in general, we provide only on-line documentation: this help file. While reading this help file you can print out any topic as needed via the 'Print topic' command from the 'File' pull-down menu.

Starting with version 3.4 or later, some of our products have printed nutrition guides or manuals. Please refer to the program specific section in this help file for this information.

#### **Q. Where can I obtain other NutriSoft shareware products for evaluation?**

A. We encourage you to obtain other NutriSoft products from your current shareware distributor or BBS. A complete selection of our software can also be downloaded from:

1. **CompuServe**: the Windows Shareware Forum, Holistic Health Forum (GO HOLISTIC), and Health and Fitness Forum (please search on contributor: 71563,124)

2. **America Online**: the Windows Forum (please search on keyword: NutriSoft)

3. **Internet FTP**: ftp.cica.indiana.edu, the Center for Innovative Computer Applications ftp site of Indiana University. Our files are in directory pub/pc/win3/misc (please search on file names starting with "ns")

## **About NutriSoft**

NutriSoft was established by a group of Stanford University researchers to provide consumers with quality software to help them achieve better health. Your suggestions and comments on our products are much appreciated. Please write to us at the following addresses:

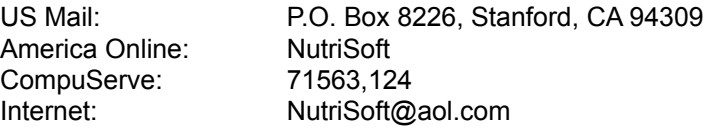

We welcome inquiry from authors, institutions, and publishers who would like to distribute our products or customize our software to use with their own nutritional data. We also license our technology (including source code) and provide technical consulting services to other nutrition software companies.

List of software products released by NutriSoft as of November, 1994:

**1. Fat and Cholesterol Counter for Windows**, v. 1.1 (\$19) This program is a perfect companion to American Heart Association's Fat and Cholesterol Counter, a guide for everyone who wants a more healthful diet.

#### **2. NutriSoft Pregnancy Nutrition for Windows**, v. 2.1 (\$39) The program, developed from the latest findings of the American Academy of Pediatrics and the National Academy of Sciences, is the best nutrition software for a mother's health and that of her child.

**3. NutriSoft Healthy Heart Nutrition for Windows**, v. 3.5 (\$35) The most effective dietary strategy to reduce heart disease risk.

## **4. NutriSoft Reduce Cancer Risk for Windows**, v. 3.0 (\$39)

Based on studies of the National Cancer Institute and US Surgeon General's dietary guidelines, this program can help you lower the risk of cancer from diet.

**5. NutriSoft Weight Perfect for Windows**,  $v. 3.0 (115)$ 

Indispensable to anyone who wants to achieve a more desirable weight. Has large food database of approximately 10,000 items.

**6. NutriSoft High Blood Pressure Nutrition for Windows**, v. 3.2 (\$39) The program is based on the report of the Joint National Committee on Detection, Evaluation, and Treatment of High Blood Pressure. An excellent nondrug approach to treatment for and prevention of high blood pressure.

## **7. NutriSoft Lower Your Cholesterol for Windows,** v. 3.2 (\$39)

More than half of all adult Americans have a blood cholesterol level that is higher than desirable. This program helps you conform to the cholesterol-lowering dietary guidelines of the National Cholesterol Education Program and National Heart, Lung, and Blood Institute.

## **8. NutriSoft Diabetic Nutrition for Windows**,  $v. 3.3 (1539)$

Essential tool for accurate monitoring of diabetic diet. Includes sugar analysis of common foods and weight control planner.

[ Registered users of Control Diabetes version 1.2 can purchase this program for \$19. ]

## **9. NutriSoft Pyramid Weight Loss Diet for Windows,** v. 3.4 (\$29)

The program analyzes user's weight control diet for conformance with the USDA Food Guide Pyramid in addition to the National Research Council's RDAs. Has standard database of approximately 1,000 most

commonly used food items.

# **Registration Form**

[This form can be printed by selecting 'Print topic' from the File pull-down menu.]

Please indicate which software product(s):

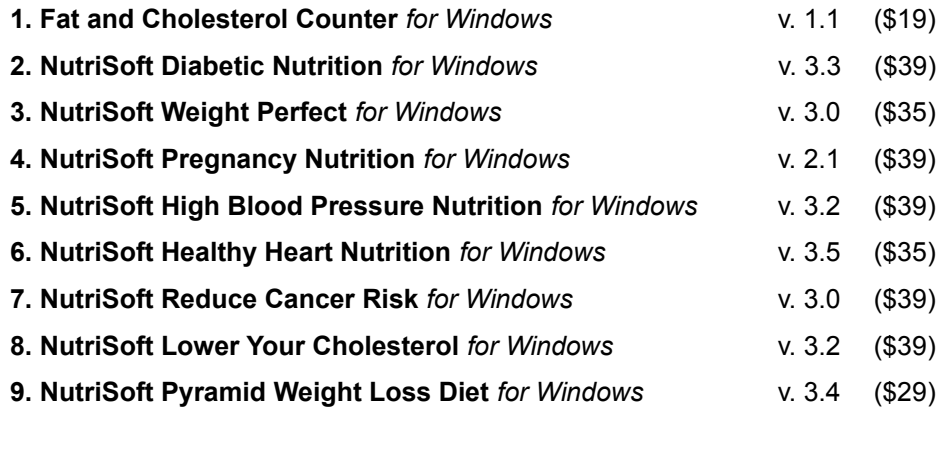

**Name:**

**Address:**

**City: State: Zip:**

How did you obtain this **NutriSoft** shareware?

Your email address, if available:

Please send check or money order to

## **NutriSoft P.O. Box 8226 Stanford, CA 94309**

**International order**: please remit in U.S. currency and add \$1 for airmail postage. Because of high processing fee from our bank, we can no longer accept **personal** check from a **non-US** bank. Please use money order from your bank, local American Express office, or postal money order. CompuServe users should use the CIS Shareware Registration Service.

See also Registration by Credit Card

## **Registration via CompuServe**

Members of CompuServe can register for any **NutriSoft** products through its Shareware Registration Service (**GO SWREG**).

Please search for our products using "NutriSoft" as keyword. You can also specify a particular filename if the search fails to list all of our software products.

After you complete the CompuServe registration process, we will be notified and the upgraded registered software diskette(s) will be sent to you within 24 hours.

See also Registration by Credit Card

## **Registration by credit card**

[This page can be printed by selecting 'Print topic' from the File pull-down menu.]

Credit card users can register for any NutriSoft products through the **PsL** (Public software Library) **Registration Service**.

Please call **1** - **800 - 2424 - PsL** ( 1-800-242-4775 ) or 713-524-6394

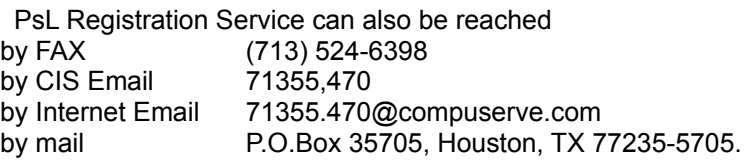

Please note **the above phone numbers and addresses are for registration by credit card only**. Any questions about the status of the shipment of the order, product details, technical support, volume discounts, dealer pricing, site licenses, etc., must be directed to NutriSoft. You get quickest answers by sending email directly to NutriSoft.

To insure that you get the latest version, PsL will notify NutriSoft the day of your order and NutriSoft will ship the product directly to you.

List of NutriSoft products that can be registered through the PsL Registration Service: (please mention the number preceding the program name: its PsL registration ID)

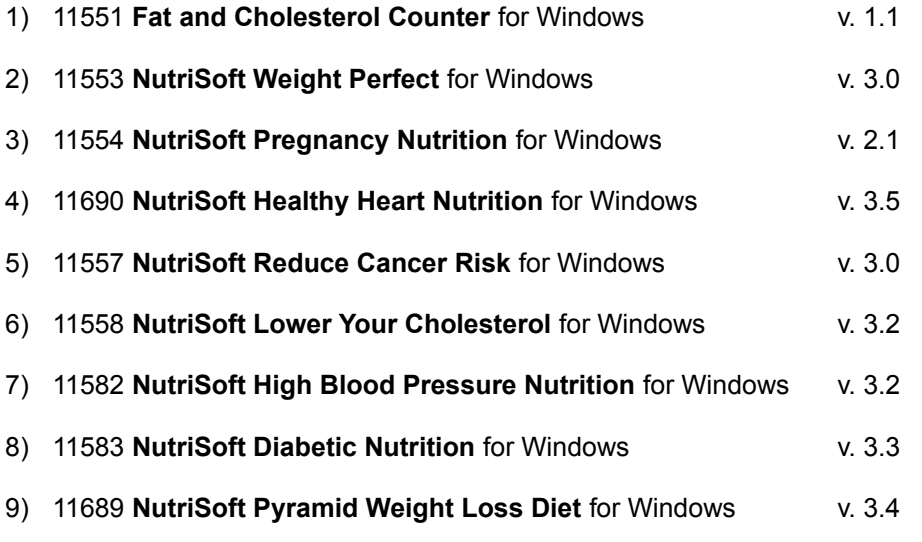

See also Registration via CompuServe

## **Determining Activity Levels**

The activity levels used in NutriSoft programs range from 1 to 10.

Level 1 corresponds to the resting state with little or no activity.

**Levels 2 to 4** corresponds to a sedentary lifestyle where a 150-lbs individual would burn between 80 and 150 Calories an hour. Please refer to the Caloric Expenditure dialog box. Users who do mostly office work, light housework, or driving, etc., belong to this category.

Levels 5 to 7 are for those with moderately active lifestyle. If you are an office worker but play tennis or bike ride an hour or 2 a day; or your profession demands physical activities similar to those of carpenters, plasterers, etc. then you belong to this category.

Levels 8 to 10 are for very active individuals such as athletes, those who regularly do strenuous tasks such as shoveling, weight lifting, etc.

## **Cholesterol Profile**

This utility compares your cholesterol levels (total cholesterol, LDL cholesterol, HDL cholesterol and triglyceride) with those of the general population. There are 4 bars in each graph, the first bar indicates the lowest quartile (the lowest 25% of the population have cholesterol below this value), the second bar is the average value of the population, the third bar shows the highest quartile (the top 25% of the population have their cholesterol level above this value) and the last bar is your own level.

Select your age group, your sex and use the spin controls to set your own cholesterol levels. The utility will adjust the graphs and indicate whether your level of a particular cholesterol is desirable, borderline high, or high, etc. These categories are defined by the National Institutes of Health's Adult Treatment Panel. Sometimes, LDL cholesterol is not measured directly in your test. In this case, you can tell the utility to estimate your LDL cholesterol from your total cholesterol, HDL cholesterol and triglyceride.

Your heart disease risk is categorized based on the ratio of your total cholesterol over your HDL cholesterol.

The 'Save' button will close the dialog and saves your personal values for future retrieval.

## **NutriSoft "Pyramid Weight Loss Diet" Help Index**

#### **General Information**

**Introduction Dietary Guidelines**  About "Pyramid Weight Loss Diet" Main Uses of "Pyramid Weight Loss Diet" **Basic Operations** NutriSoft food database Program's icons and buttons [**Please read this topic**.] Dialog boxes **New Features Glossary** Questions and Answers About NutriSoft

#### **Registration**

Registration Form Registration via CompuServe Registration using credit card **Disclaimer** 

#### **Commands**

File menu View menu Tools menu Options menu Window menu Help menu

You can obtain specific help for the current task by pressing F1 at any window or dialog box. To obtain a hard-copy of a help topic, choose '**Print topic**' from the **File** pull-down menu.

## **Program's Icons and Buttons**

### **Pyramid analysis:**

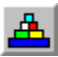

brings up a dialog box which displays the analysis of your diet according to the US Department of Health and Human Services' Food Guide Pyramid.

#### **Fat content:**

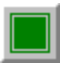

indicates food item does not exceed user-specified percentage of calories from fat.

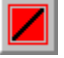

indicates food item exceeds user-specified percentage of calories from fat.

Click on either of these icons to specify the fat percentage where you want to be warned when exceeded.

#### **Caloric analysis:**

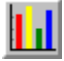

clicks this icon to see graphic analysis of calories from fat, protein and carbohydrate for selected food item.

#### **Sorting:**

Nutrients are sorted based on values in 100g of food.

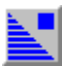

clicks this icon to sort the items in the listbox in ascending order.

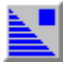

clicks this icon to sort the food items in descending order.

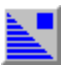

indicates the food items are sorted in ascending order, click on a food item in the listbox to see the nutrient's value.

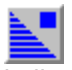

indicates the food items are sorted in descending order.

#### **Food groups viewing:**

Since there can be more than 50 food groups in our database and an average screen can display only about 30 food groups at a time, these buttons make it more convenient to view the food groups (when you hold down the mouse on the drop down listbox) by displaying them in normal order (first group first) or reverse order (last group first). You can select a food group by the mouse or by typing in the first letter of the food group's name.

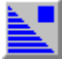

displays food groups in normal order in drop down list box. Instead of clicking on this icon, you can use alt-n (Normal).

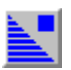

displays food groups in reverse order in drop down list box. Instead of clicking on this icon, you can use alt-r (Reverse).

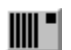

indicates food groups are displayed in normal order.

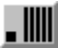

indicates food groups are displayed in reverse order.

#### **Searching:**

Since there can be up to approximately 10,000 food items in our food database in addition to other items in user's database, this search facility makes it easy for you to locate any particular food by name. You can do a global or a local search. You can specify that the result include or exclude certain food items. Example: to find all foods containing 'yogurt', you type this string (without the quotes) into the edit control and click the global search icon. [*If you don't see the search icons, you need to select Options then Search mode from the main menu first.*] The result is displayed in the listbox below when the search is completed. To exclude all vanilla yogurt, you type the string '!vanilla' (without the quotes) into the edit control and click the local search icon. [*Don't leave a space before your search text or after the exclamation point because blank space is significant in the search.*] To narrow the result further, you can do another local search on the non-vanilla yogurt items; or you can proceed to another global search.

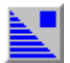

*Enter search mode*

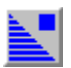

*Global search*: searches both the NutriSoft and user databases for a food item containing or not containing a text string. You can use alt-g (Global) instead of clicking on this icon.

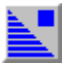

*Local search*: searches only the listbox's content for food items containing or not containing a text string. This is convenient for pruning down a previous search result which might contains hundreds of food items. You can use alt-I (Local) instead of clicking on this icon.

#### **Quick Find:**

If your current day's diet is too high in fat, for example, you can use this feature to quickly locate the item most contribute to this problem and adjust your consumption accordingly.

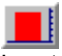

locates the food item in the current day's consumption that has the highest content of a particular nutrient.

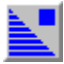

locates the food item in the current day's consumption that has the lowest content of a particular nutrient.

# **View menu commands**

The View menu offers the following commands:

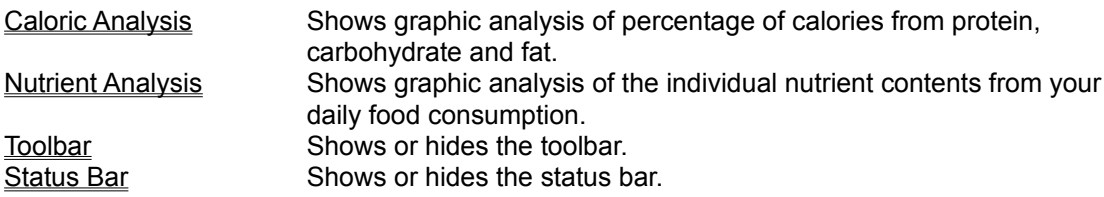

# **Tools menu commands**

The Tools menu offers the following commands:

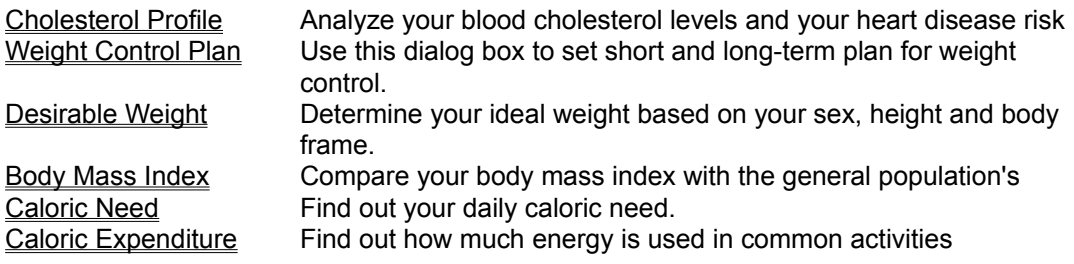

# **Options menu commands**

The Options menu offers the following commands:

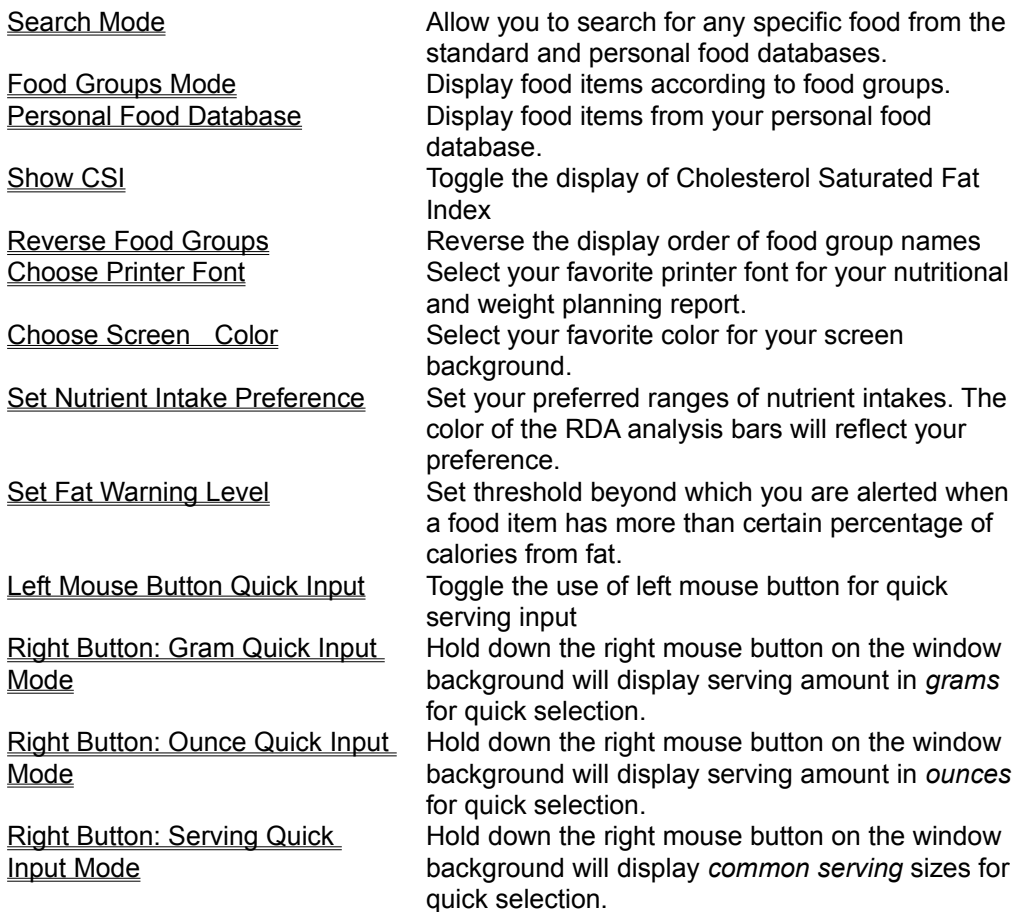

## **Obesity**

Excess weight or overweight occurs when too few calories are expended and too many consumed for individual metabolic requirements. If you eat more than you need, the surplus energy is stored in your body as fat. When the amount of your body fat is excessive and unsightly, you are overweight. More specifically, if your weight exceeds the desirable weight by 20% or more, you are considered obese. The extraordinarily high prevalence of obesity in the United States -- *one-fourth of American adults are overweight and nearly one-tenth are severely overweight* -- coupled with its role as a risk factor for diabetes, hypertension, coronary artery disease and stroke, gallbladder disease, and some types of cancer, suggests that a reduction in the average weight of the general population would improve the Nation's health.

Americans, in general, would benefit from a lifestyle that includes more physical activity and a diet containing fewer calories and less fat.

### **Treatment of Obesity**

To lose weight, one must decrease caloric intake, increase caloric expenditure, or do both. Thus, the chief approaches to weight reduction involve behavior change related to diet and exercise, drugs to decrease hunger or increase satiety, and surgical or mechanical intervention designed to reduce food intake.

Thus far, no drug therapy has induced long-term weight loss. Drugs are aimed at decreasing hunger or increasing satiety, usually by mimicking certain neurotransmitters or hormones that play a physiologic role in feeding behavior. One problem is that weight lost with drug therapy is more often regained than with other methods, suggesting that appetite-suppressant drugs lower the set point level at which body weight is regulated and only secondarily suppress appetite. Regardless, weight loss would be expected to occur only during the period of drug therapy, suggesting the need for chronic treatment.

Surgical intervention appears appropriate only for selected persons with massive obesity or with its severe complications who have not responded to more conservative treatment. Jejunoileal bypass has been largely abandoned because of unfavorable side effects. Other procedures such as gastric balloons and gastric surgery, which reportedly cause substantial weight loss -- although rarely to ideal weight -- in morbidly obese persons, require further study before their long-term effects are known.

Weight loss reduces health risks in the obese. A combination of diet and exercise seems to be the most sensible approach to treatment. However, fad weight loss regimens of unscientific merit have been estimated, in 1981, to cost consumers \$5 billion annually. While such diets attract many people's attention they may be dangerous, especially when they provide less than the full complement of essential nutrients.

NutriSoft program is based on the US Surgeon General's Report on Nutrition and Health and dietary guidelines for weight reduction and prevention of obesity. It is an excellent tool to help you analyze your food intake and obtain a more desirable weight. This program allows you to enjoy varied, balanced, flexible, healthful and pleasant meals while you are on a weight loss diet. The program can be used by itself, or in conjunction with diet programs from your favorite authors. Whether you are vegetarian, or follow a macrobiotic diet, or enroll in a weight-loss club, etc., you will find that our software gives you better insight into your diet and helps you make informed dietary decisions.

*"Four of the six leading causes of death -- diabetes, heart disease, cancer and obesity -- are related to nutrition ... [but] many doctors don't ask questions about diet until the patient has a heart attack."* Dr. Steve Zeisel, Chairman, Nutrition Department, University of North Carolina (Associated Press)

# **File menu commands**

The File menu offers the following commands:

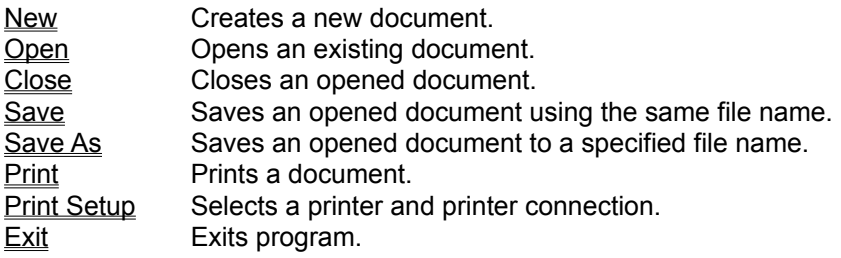

# **Window menu commands**

The Window menu offers the following commands, which enable you to arrange multiple views of multiple documents in the application window:

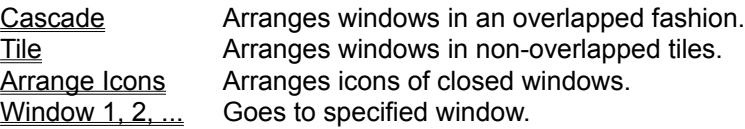

# **Help menu commands**

The Help menu offers the following commands, which provide you assistance with this application:

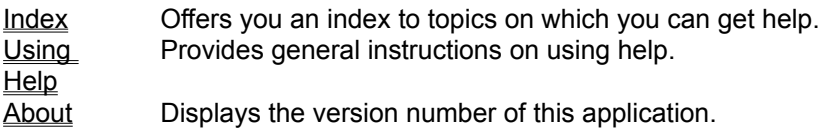

# **New command (File menu)**

Use this command to create a new document (file) in "Reduce Cancer Risk". A document (file) contains all the information regarding the foods you consume during a day. You can open an existing document with the Open command.

#### **Shortcuts**

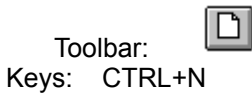

# **Open command (File menu)**

Use this command to open an existing document in a new window. You can open multiple documents at once. Use the Window menu to switch among the multiple open documents. See Window 1, 2, command.

You can create new documents with the **New command**.

**Shortcuts**

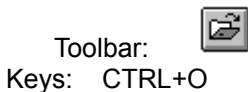
### **File Open dialog box**

The following options allow you to specify which file to open:

#### **File Name**

Type or select the filename you want to open. This box lists files with the extension you select in the List Files of Type box.

### **List Files of Type**

Select the type of file you want to open.

### **Drives**

Select the drive in which "Reduce Cancer Risk" stores the file that you want to open.

### **Directories**

Select the directory in which "Reduce Cancer Risk" stores the file that you want to open.

#### **Network...**

Choose this button to connect to a network location, assigning it a new drive letter.

## **Close command (File menu)**

Use this command to close all windows containing the active document. "Reduce Cancer Risk" suggests that you save changes to your document before you close it. If you close a document without saving, you lose all changes made since the last time you saved it. Before closing an untitled document, "Reduce Cancer Risk" displays the Save As dialog box and suggests that you name and save the document.

You can also close a document by using the Close icon on the document's window, as shown below:

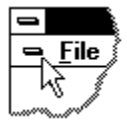

## **Save command (File menu)**

Use this command to save the active document to its current name and directory. When you save a document for the first time, "Reduce Cancer Risk" displays the Save As dialog box so you can name your document. If you want to change the name and directory of an existing document before you save it, choose the Save As command.

#### **Shortcuts**

 $\boxed{5}$ Toolbar: Keys: CTRL+S

## **Save As command (File menu)**

Use this command to save and name the active document. "Reduce Cancer Risk" displays the Save As dialog box so you can name your document.

### **Important:**

You should save all your files in the directory where you install "Reduce Cancer Risk". The Weigh Control planner will look for them in this directory.

To save a document with its existing name and directory, use the **Save command**.

### **File Save As dialog box**

The following options allow you to specify the name and location of the file you're about to save:

#### **File Name**

Type a new filename to save a document with a different name. A filename can contain up to eight characters and an extension of up to three characters. "Reduce Cancer Risk" adds the extension you specify in the Save File As Type box.

#### **Drives**

Select the drive in which you want to store the document.

#### **Directories**

Select the directory in which you want to store the document.

### **Important:**

You should save all your files in the directory where you install "Reduce Cancer Risk". The Weigh Control *planner will look for them in this directory.*

#### **Network...**

Choose this button to connect to a network location, assigning it a new drive letter.

# **1, 2, 3, 4 command (File menu)**

Use the numbers and filenames listed at the bottom of the File menu to open the last four documents you closed. Choose the number that corresponds with the document you want to open.

## **Exit command (File menu)**

Use this command to end your "Reduce Cancer Risk" session. You can also use the Close command on the application Control menu. "Reduce Cancer Risk" prompts you to save documents with unsaved changes.

### **Shortcuts**

Mouse: Double-click the application's Control menu button.

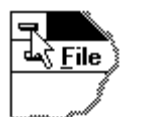

Keys: ALT+F4

## **Toolbar command (View menu)**

Use this command to display and hide the Toolbar, which includes buttons for some of the most common commands in "Reduce Cancer Risk", such as File Open. A check mark appears next to the menu item when the Toolbar is displayed.

See **Toolbar** for help on using the toolbar.

### **Toolbar**

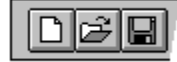

The toolbar is displayed across the top of the application window, below the menu bar. The toolbar provides quick mouse access to many tools used in "Reduce Cancer Risk",

To hide or display the Toolbar, choose Toolbar from the View menu (ALT, V, T).

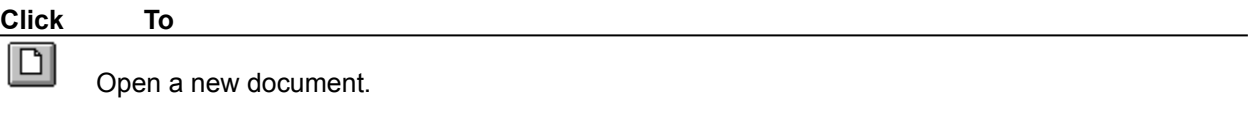

Ø Open an existing document. "Reduce Cancer Risk" displays the Open dialog box, in which you can locate and open the desired file.

 $\boxed{5}$ Save the active document or template with its current name. If you have not named the document, "Reduce Cancer Risk" displays the Save As dialog box.

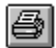

Print the active document.

## **Status Bar command (View menu)**

Use this command to display and hide the Status Bar, which describes the action to be executed by the selected menu item or depressed toolbar button, and keyboard latch state. A check mark appears next to the menu item when the Status Bar is displayed.

See **Status Bar** for help on using the status bar.

### **Status Bar**

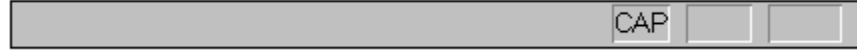

The status bar is displayed at the bottom of the "Reduce Cancer Risk" window. To display or hide the status bar, use the Status Bar command in the View menu.

The left area of the status bar describes actions of menu items as you use the arrow keys to navigate through menus. This area similarly shows messages that describe the actions of toolbar buttons as you depress them, before releasing them. If after viewing the description of the toolbar button command you wish not to execute the command, then release the mouse button while the pointer is off the toolbar button.

The right areas of the status bar indicate which of the following keys are latched down:

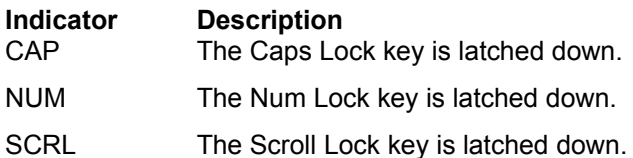

# **Cascade command (Window menu)**

Use this command to arrange multiple opened windows in an overlapped fashion.

# **Tile command (Window menu)**

Use this command to arrange multiple opened windows in a non-overlapped fashion.

# **Tile Horizontal command (Window menu)**

Use this command to vertically arrange multiple opened windows in a non-overlapped fashion.

# **Tile Vertical command (Window menu)**

Use this command to arrange multiple opened windows side by side.

## **Window Arrange Icons Command**

Use this command to arrange the icons for minimized windows at the bottom of the main window. If there is an open document window at the bottom of the main window, then some or all of the icons may not be visible because they will be underneath this document window.

# **1, 2, ... command (Window menu)**

"Reduce Cancer Risk" displays a list of currently open document windows at the bottom of the Window menu. A check mark appears in front of the document name of the active window. Choose a document from this list to make its window active.

## **Index command (Help menu)**

Use this command to display the opening screen of Help. From the opening screen, you can jump to step-by-step instructions for using "Reduce Cancer Risk" and various types of reference information.

Once you open Help, you can click the Contents button whenever you want to return to the opening screen.

# **Using Help command (Help menu)**

Use this command for instructions about using Help.

## **Context Help command**  $\vert \mathbf{R} \vert$

Use the Context Help command to obtain help on some portion of "Reduce Cancer Risk". When you choose the Toolbar's Context Help button, the mouse pointer will change to an arrow and question mark. Then click somewhere in the "Reduce Cancer Risk" window, such as another Toolbar button. The Help topic will be shown for the item you clicked.

### **Shortcut**

Keys: SHIFT+F1

## **Title Bar**

The title bar is located along the top of a window. It contains the name of the application and document.

To move the window, drag the title bar. Note: You can also move dialog boxes by dragging their title bars.

A title bar may contain the following elements:

- Application Control-menu button  $\blacksquare$
- Document Control-menu button  $\blacksquare$
- Maximize button  $\blacksquare$
- Minimize button  $\blacksquare$
- Name of the application  $\blacksquare$
- Name of the document  $\blacksquare$
- Restore button $\blacksquare$

## **Scroll bars**

Displayed at the right and bottom edges of the document window. The scroll boxes inside the scroll bars indicate your vertical and horizontal location in the document. You can use the mouse to scroll to other parts of the document.

### **Size command (System menu)**

Use this command to display a four-headed arrow so you can size the active window with the arrow keys. क्ष्फ़्र

After the pointer changes to the four-headed arrow:

- 1. Press one of the DIRECTION keys (left, right, up, or down arrow key) to move the pointer to the border you want to move.
- 2. Press a DIRECTION key to move the border.
- 3. Press ENTER when the window is the size you want.

Note: This command is unavailable if you maximize the window.

### **Shortcut**

Mouse: Drag the size bars at the corners or edges of the window.

# **Move command (Control menu)**

Use this command to display a four-headed arrow so you can move the active window or dialog box with the arrow keys.

ॳॢऀ

Note: This command is unavailable if you maximize the window.

### **Shortcut**

Keys: CTRL+F7

# **Minimize command (application Control menu)**

Use this command to reduce the "Reduce Cancer Risk" window to an icon.

### **Shortcut**

Mouse: Click the minimize icon  $\Box$  on the title bar. Keys: ALT+F9

# **Maximize command (System menu)**

Use this command to enlarge the active window to fill the available space.

### **Shortcut**

Mouse: Click the maximize icon  $\Box$  on the title bar; or double-click the title bar. Keys: CTRL+F10 enlarges a document window.

## **Next Window command (document Control menu)**

Use this command to switch to the next open document window. "Reduce Cancer Risk" determines which window is next according to the order in which you opened the windows.

### **Shortcut**

Keys: CTRL+F6

## **Previous Window command (document Control menu)**

Use this command to switch to the previous open document window. "Reduce Cancer Risk" determines which window is previous according to the order in which you opened the windows.

### **Shortcut**

Keys: SHIFT+CTRL+F6

## **Close command (Control menus)**

Use this command to close the active window or dialog box.

Double-clicking a Control-menu box is the same as choosing the Close command.

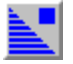

Note: If you have multiple windows open for a single document, the Close command on the document Control menu closes only one window at a time. You can close all windows at once with the Close command on the File menu.

### **Shortcuts**

Keys: CTRL+F4 closes a document window ALT+F4 closes the window or dialog box

# **Restore command (Control menu)**

Use this command to return the active window to its size and position before you chose the Maximize or Minimize command.

### **Switch to command (application Control menu)**

Use this command to display a list of all open applications. Use this "Task List" to switch to or close an application on the list.

#### **Shortcut**

Keys: CTRL+ESC

#### **Dialog Box Options**

When you choose the Switch To command, you will be presented with a dialog box with the following options:

#### **Task List**

Select the application you want to switch to or close.

### **Switch To**

Makes the selected application active.

#### **End Task**

Closes the selected application.

### **Cancel**

Closes the Task List box.

#### **Cascade**

Arranges open applications so they overlap and you can see each title bar. This option does not affect applications reduced to icons.

#### **Tile**

Arranges open applications into windows that do not overlap. This option does not affect applications reduced to icons.

### **Arrange Icons**

Arranges the icons of all minimized applications across the bottom of the screen.

# **Choose Font dialog box**

Select your favorite font for printed report of nutritional analysis or weight control plan.

# **No Help Available**

No help is available for this area of the window.

# **No Help Available**

No help is available for this message box.

### **How to Lose Weight**

To lose weight, one must decrease caloric intake, increase caloric expenditure, or do both.

Because fat contains more than twice the caloric value per gram of either protein or carbohydrate, the general public would benefit from reduced fat intake. The Food and Nutrition Board's Committee on Diet and Health recommended that the fat content of the U.S. diet not exceed 30% of caloric intake. NutriSoft software calculates and displays graphic analysis of fat content for every food entry (approximately 10,000 items in our database and also those from user's database) as well as for your daily food consumption. The program also lets you set a fat warning level to easily identify high-fat foods: when the specified percentage of energy from fat is exceeded, a red icon is displayed and associated with a food item.

Sugar and alcohol provide calories from carbohydrate but no other nutrients, individuals seeking to attain and maintain desirable body weight should use these substances sparingly. NutriSoft program separates these items into their own food groups for easy identification and avoidance.

In addition, extremely low calorie diets (300 to 400 kcal per day) should be avoided because it may be difficult to meet essential vitamin and mineral requirements on low-calorie diets. Crash diets seldom work if your objective is to lose weight permanently. First, when the weight you lose is mostly body water, it will come back when you return to your normal routines. Second, severely restrictive diets are not sustainable for most people on a long-term basis. NutriSoft program helps you identify inadequate diets. It also helps you design those that are healthy, varied and balanced because the program lets you choose wisely from thousands of foods.

Evidence indicates that exercise burns calories, increases the proportion of lean to fat body mass, and, therefore, raises the metabolic rate. Increased levels of physical activity are important for attaining desirable body weights among the general population. The rule regarding exercising is to go slow and steady. NutriSoft program provides a convenient utility to help you determine how much energy you expend through common activities and exercises. As a result, you can identify those activities that may be ineffective or those that are too strenuous. In consultation with your physician, you can devise an exercise program that is suitable to your physical condition.

When you design a diet for yourself, make sure that it is varied and balanced. You should choose the foods that you like so long as they are low in fat. Diet doesn't mean deprivation. The one simple adjustment you most likely need to make is: reduce fat intake.

It is better to have several small meals than few big ones. People who have large, infrequent meals tend to gain more weight than those who eat smaller quantities (but the same total) at regular intervals. NutriSoft graphic analysis allows you to inspect and distribute your nutrient intake evenly throughout the day as desired.

**Important**: The dietary guidelines contained in this program are derived from research published by US government agencies and by private non-profit health organizations. The nutritional guidelines in this section are for your information only. Before adopting any diet, please obtain approval from your physician.
## **Print command (File menu)**

Use this command to print a document. This command presents a Print dialog box, where you may specify the range of pages to be printed, the number of copies, the destination printer, and other printer setup options.

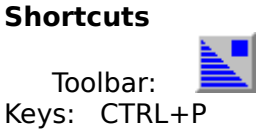

# **Print dialog box**

The following options allow you to specify how the document should be printed:

### **Printer**

This is the active printer and printer connection. Choose the Setup option to change the printer and printer connection.

# **Setup**

Displays a Print Setup dialog box, so you can select a printer and printer connection.

## **Print Range**

Specify the pages you want to print:

**All** Prints the entire document.

**Selectio** Prints the currently selected text.

**n Pages** Prints the range of pages you specify in the From and To boxes.

# **Copies**

Specify the number of copies you want to print for the above page range.

### **Collate Copies**

Prints copies in page number order, instead of separated multiple copies of each page.

### **Print Quality**

Select the quality of the printing. Generally, lower quality printing takes less time to produce.

# **Print Progress Dialog**

The Printing dialog box is shown during the time that <<YourApp>> is sending output to the printer. The page number indicates the progress of the printing.

To abort printing, choose Cancel.

# **Print Setup command (File menu)**

Use this command to select a printer and a printer connection. This command presents a Print Setup dialog box, where you specify the printer and its connection.

### **Print Setup dialog box**

The following options allow you to select the destination printer and its connection.

### **Printer**

Select the printer you want to use. Choose the Default Printer; or choose the Specific Printer option and select one of the current installed printers shown in the box. You install printers and configure ports using the Windows Control Panel.

### **Orientation**

Choose Portrait or Landscape.

#### **Paper Size**

Select the size of paper that the document is to be printed on.

### **Paper Source**

Some printers offer multiple trays for different paper sources. Specify the tray here.

### **Options**

Displays a dialog box where you can make additional choices about printing, specific to the type of printer you have selected.

### **Network...**

Choose this button to connect to a network location, assigning it a new drive letter.

# **Page Setup command (File menu)**

<< Write application-specific help here. >>